## آموزش نصب SOLIDWORKS

**نکات قبل از نصب :**

**.1 قبل از نصب باید بدونید که نسخه ویندوز شما 32 بیت هست یا 64 بیت و نسخه متناسب با سیستم رو دانلود کنید .**

**)تعیین 32 بیت یا 64 [بیت بودن ویندوز\(](https://easy.parastar.info/index.php/win10-help-system/299-system-type-32bit-or-64-bit-windows-10)**

**.2 اگر در هنگام نصب برنامه با ارور ) ( مواجه شدید به لینک زیر مراجعه کنید .**

[\(.Net FrameWork Error\)](https://download.ir/%D8%AF%D8%A7%D9%86%D9%84%D9%88%D8%AF-%D9%86%D8%B1%D9%85-%D8%A7%D9%81%D8%B2%D8%A7%D8%B1-microsoft-net-framework-%D8%A8%D8%B1%D8%A7%DB%8C-%D9%88%DB%8C%D9%86%D8%AF%D9%88%D8%B2/)

**.3 قبل از شروع نصب اینترنت را قطع و آنتی ویروس را غیرفعال کنید .**

[- SolidWorks 2014 \(32bit\)](http://cdn.download.ir/?b=dlir-software&f=Solidworks.2014.SP4.0.x86.www.Download.ir.rar)

[- SolidWorks 2014 \(64bit\)](http://cdn.download.ir/?b=dlir-software&f=Solidworks.2014.SP4.0.x64.www.Download.ir.rar)

[www.download.ir](http://www.download.ir/)

**آموزش نصب برنامه :** 

**- نرم افزار را دانلود و اکسترکت کنید .**

**- فایل را مانت کنید .** 

**)در ویندوز 10 با دوبار کلیک بر روی فایل میتوان آن را مانت کرد در صورت مشکل میتوانید از آموزش زیر استفاده کنید(**

**[\)آموزش مانت کردن به کمک نرم افزار\(](https://download.ir/%D8%B1%D8%A7%D9%87%D9%86%D9%85%D8%A7%DB%8C-%D9%86%D8%B5%D8%A8-%D9%88-%D8%A7%D8%B3%D8%AA%D9%81%D8%A7%D8%AF%D9%87-%D8%A7%D8%B2-%D9%86%D8%B1%D9%85-%D8%A7%D9%81%D8%B2%D8%A7%D8%B1-virtual-clonedrive-%D8%A8/)**

**رمز فایل ها :**

**- فایل نصب را اجرا و گزینه** Individual **را انتخاب کنید .** 

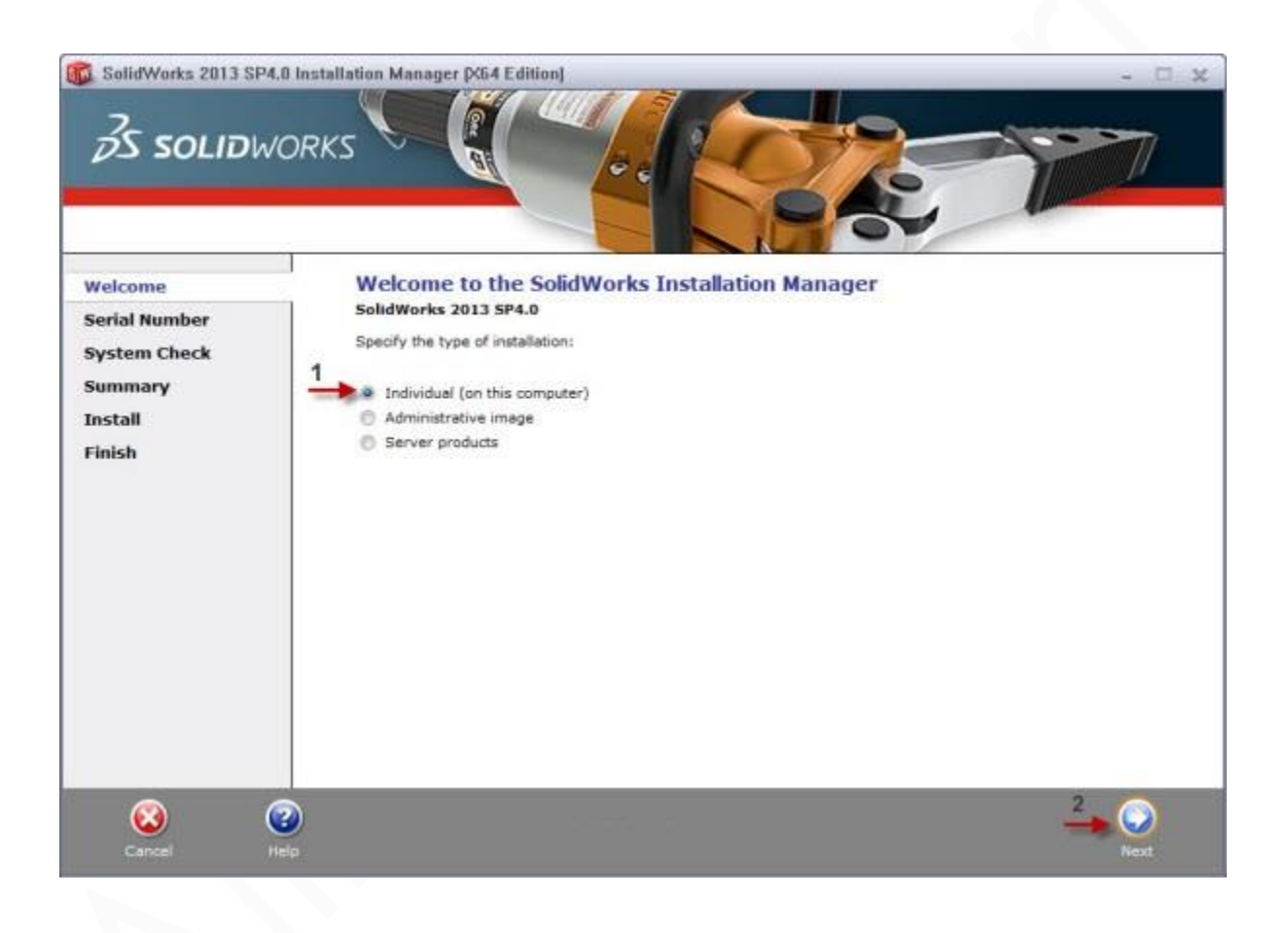

**- سپس روی** Next **کلیک کنید .**

**- در این نسخه به طور خودکار سریال نامبر ها در صفحه نصب موجود هستند اما در صورت مشکل سریال ها در صفحه نصب نرم افزار میتوانید از سریال های زیر استفاده کنید .**

1. 0000 0000 0000 3486 Q5HF FG98 2. 0001 0001 0736 0361 JK3Q HDJ3

**- سریال نامبر ها به صورت کامل در فایل نوشته شده است .**

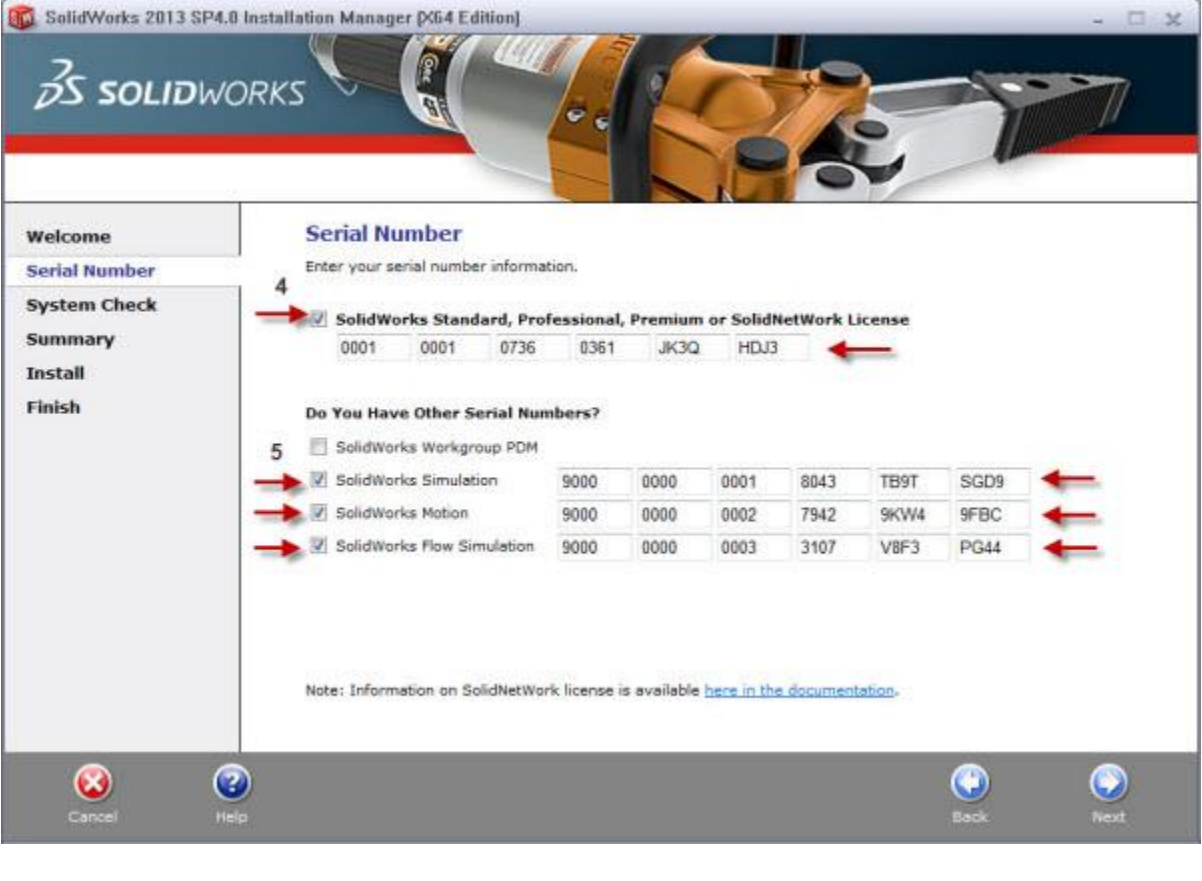

**- روی** Next **کلیک کنید .**

– **درصورت مشاهده پیغام خطا بر روی** Cancel **کلیک کنید .** 

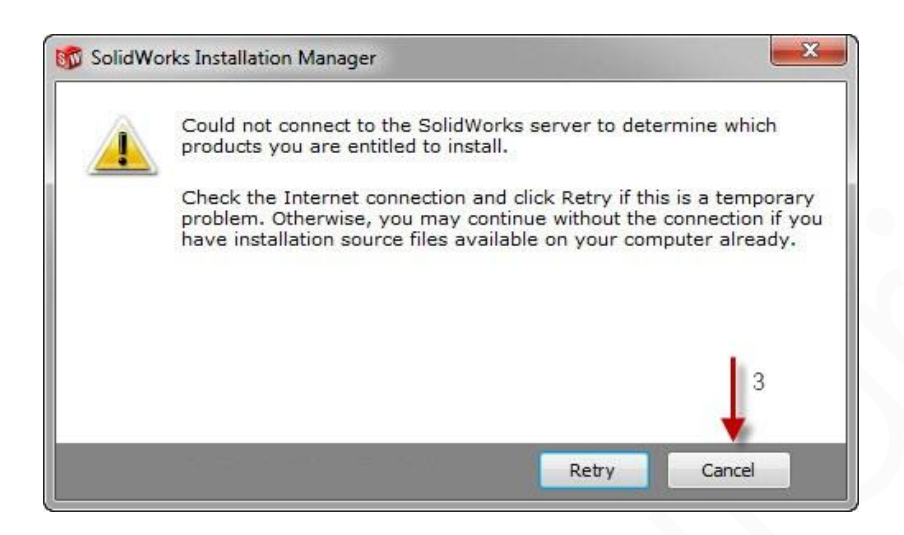

– **سپس روی** Next **کلیک کنید تا وارد صفحه** Summary **شوید .**

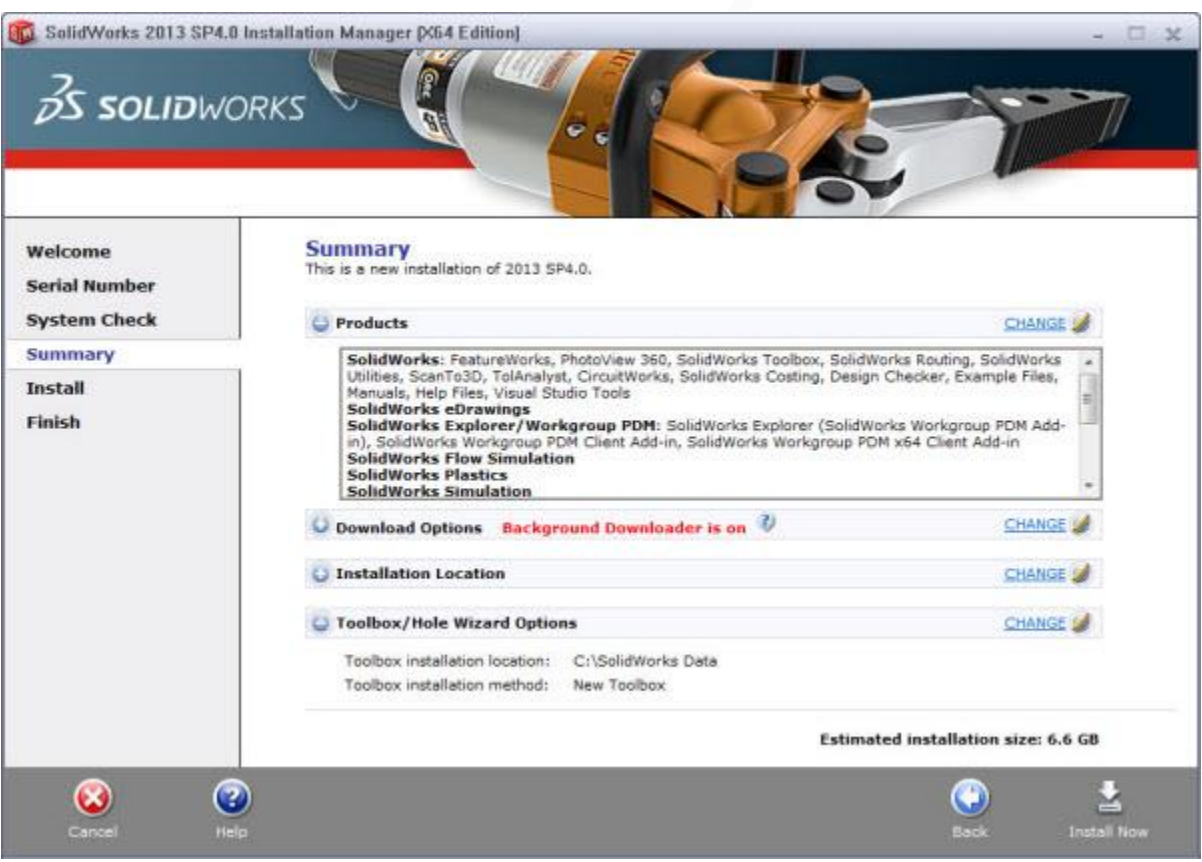

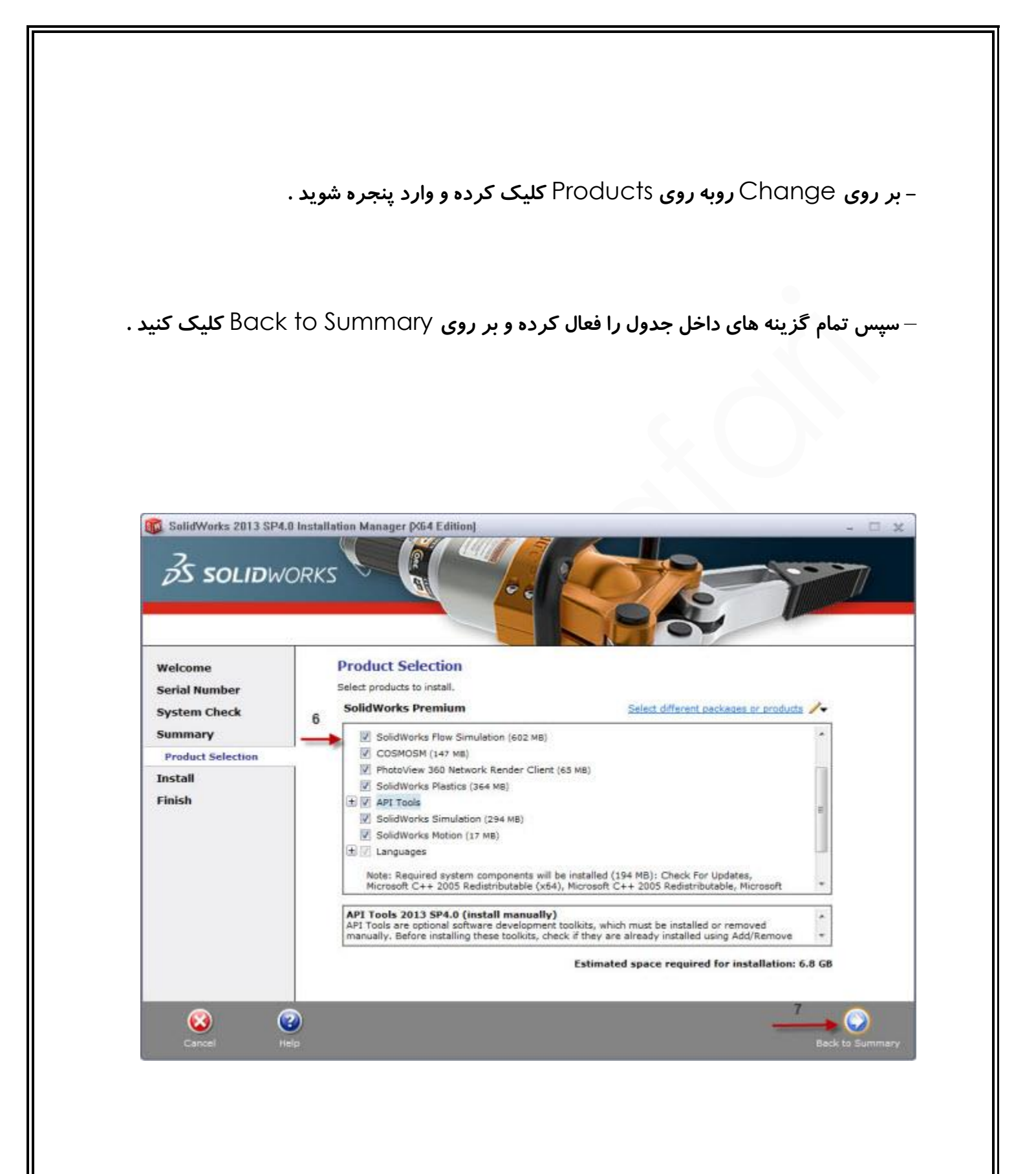

## **- بر روی** Change **روبه روی** Option Download **کلیک کرده و وارد پنجره شوید .**

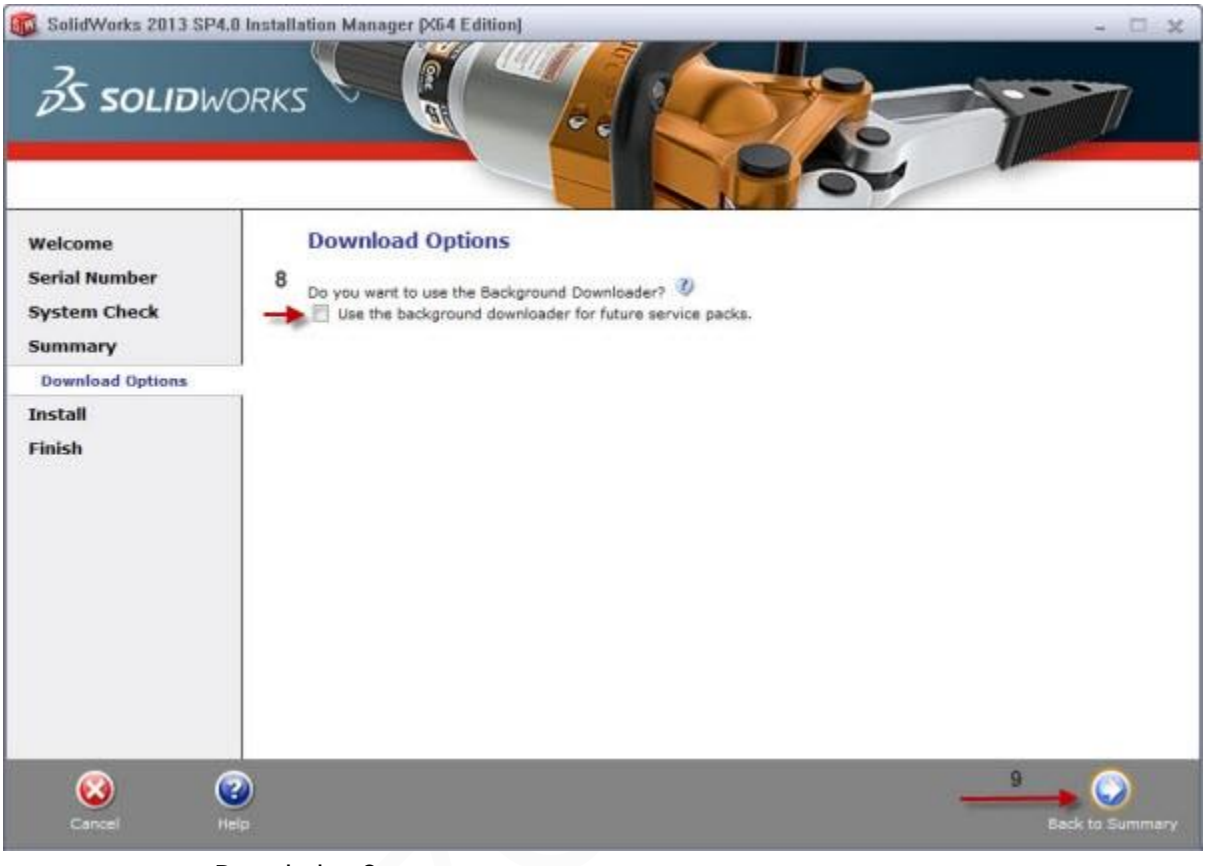

– **سپس گزینه داخل جدول را غیرفعال کرده و بر روی** Summary to Back **کلیک کنید .** 

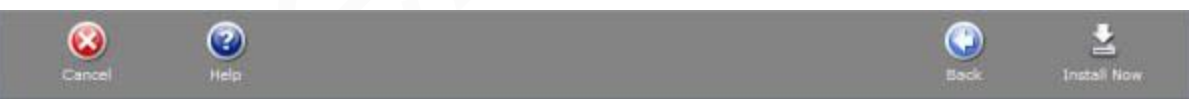

- **روی** Now Install **کلیک کرده ومنتظر بمانید تا برنامه نصب شود .**
	- **پس از نصب روی** Finish **کلیک کنید .**

## – **برنامه را اجرا نکنید !**

**) اگر هنگام نصب پیغام خطای**(Viewer PDF (**را مشاهده کردید روی** Ok **کلیک کنید . (**

**آموزش فعالسازی برنامه :**

**- پس از نصب نرم افزار به پوشه رفته و برای فعالسازی**

**فایل را در حالت اجرا کنید .**

**- به تب رفته و تمام نرم افزارهای را تیک بزنید و سپس روی کلیک** 

**کنید .** 

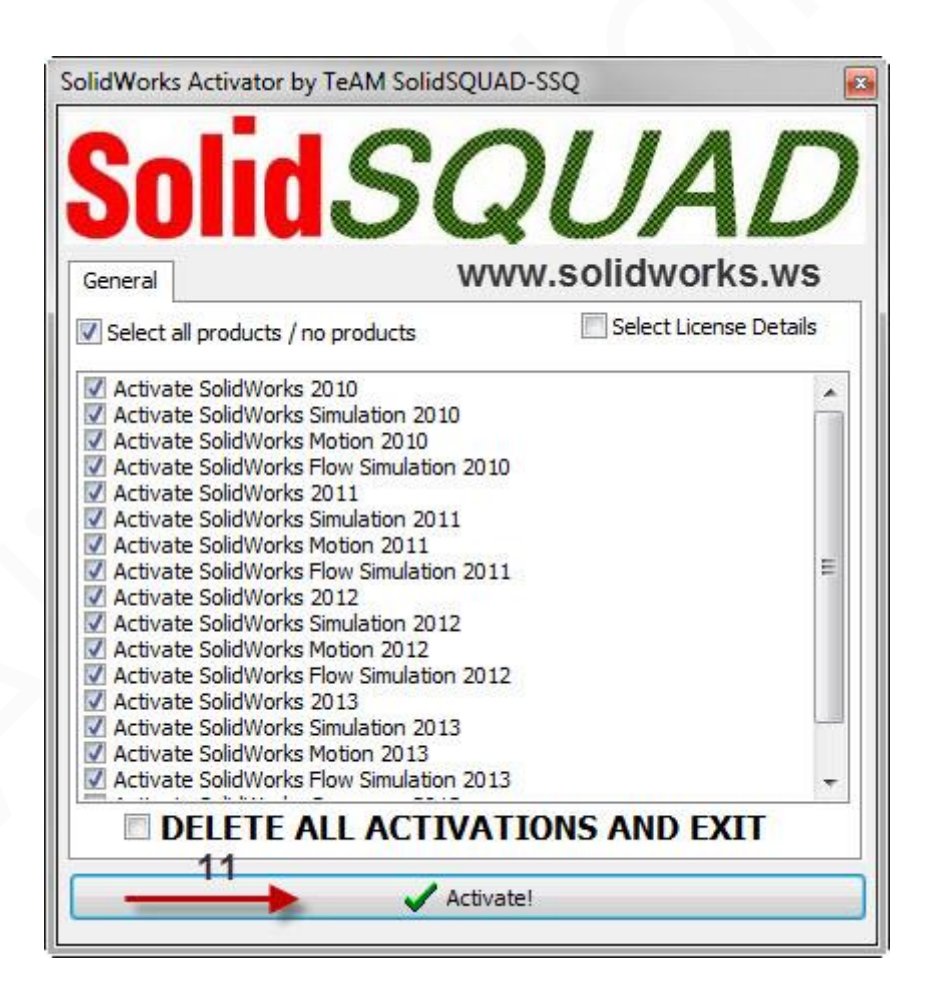

**)اگر فایل فعالسازی دچار مشکل بود** ، **از لینک زیر استفاده کنید(**

**[\)فایل فعالسازی کمکی\(](http://uploadboy.me/direct/f8caqu10rjdt/SolidWorks%202010-2016%20Activator.zip.html)**

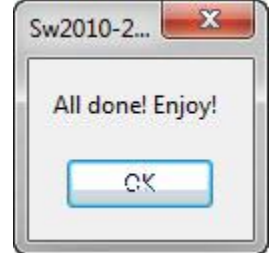

**منتظر پیام بمانید سپس روی کلیک کنید .** 

## ./ Alireza Jafari

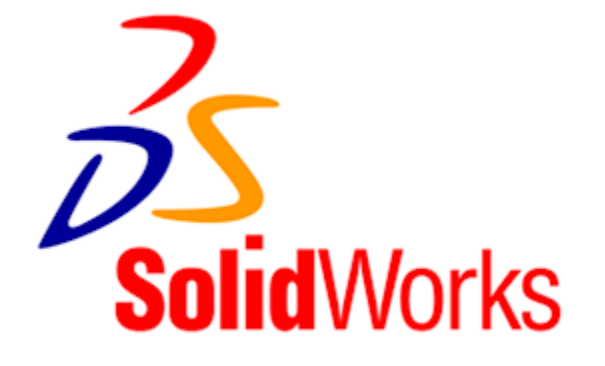